# R&S®TopSec Mobile TopSec Phone Windows PC Handbuch

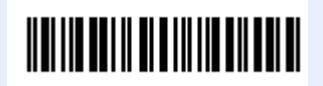

1234.5678.02 – 01

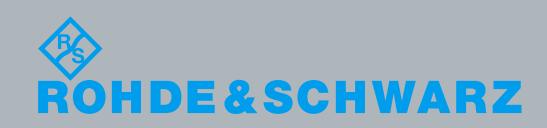

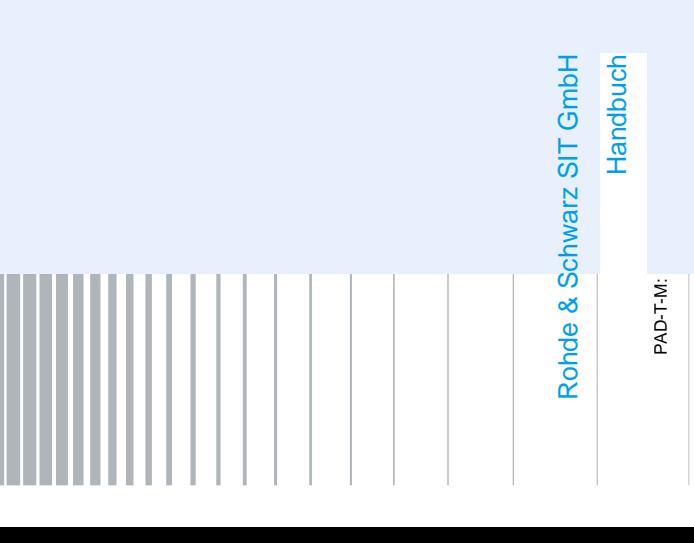

© 2013 Rohde & Schwarz GmbH & Co. KG Mühldorfstr. 15, 81671 München, Deutschland Telefon: +49 89 41 29 - 0 Fax: +49 89 41 29 12 164 E-mail: [info@rohde-schwarz.com](mailto:info@rohde-schwarz.com) Homepage[: http://www.rohde-schwarz.com](http://www.rohde-schwarz.com/) Printed in Germany – Änderungen vorbehalten – Daten ohne Genauigkeitsangabe sind unverbindlich. R&S® ist ein Warenzeichen der Rohde & Schwarz GmbH & Co. KG. Eigennamen sind Warenzeichen der jeweiligen Eigentümer.

In dem vorliegenden Handbuch werden die folgenden Abkürzungen verwendet: R&S® TopSec Mobile wird abgekürzt als R&S TopSec Mobile

# Inhalt

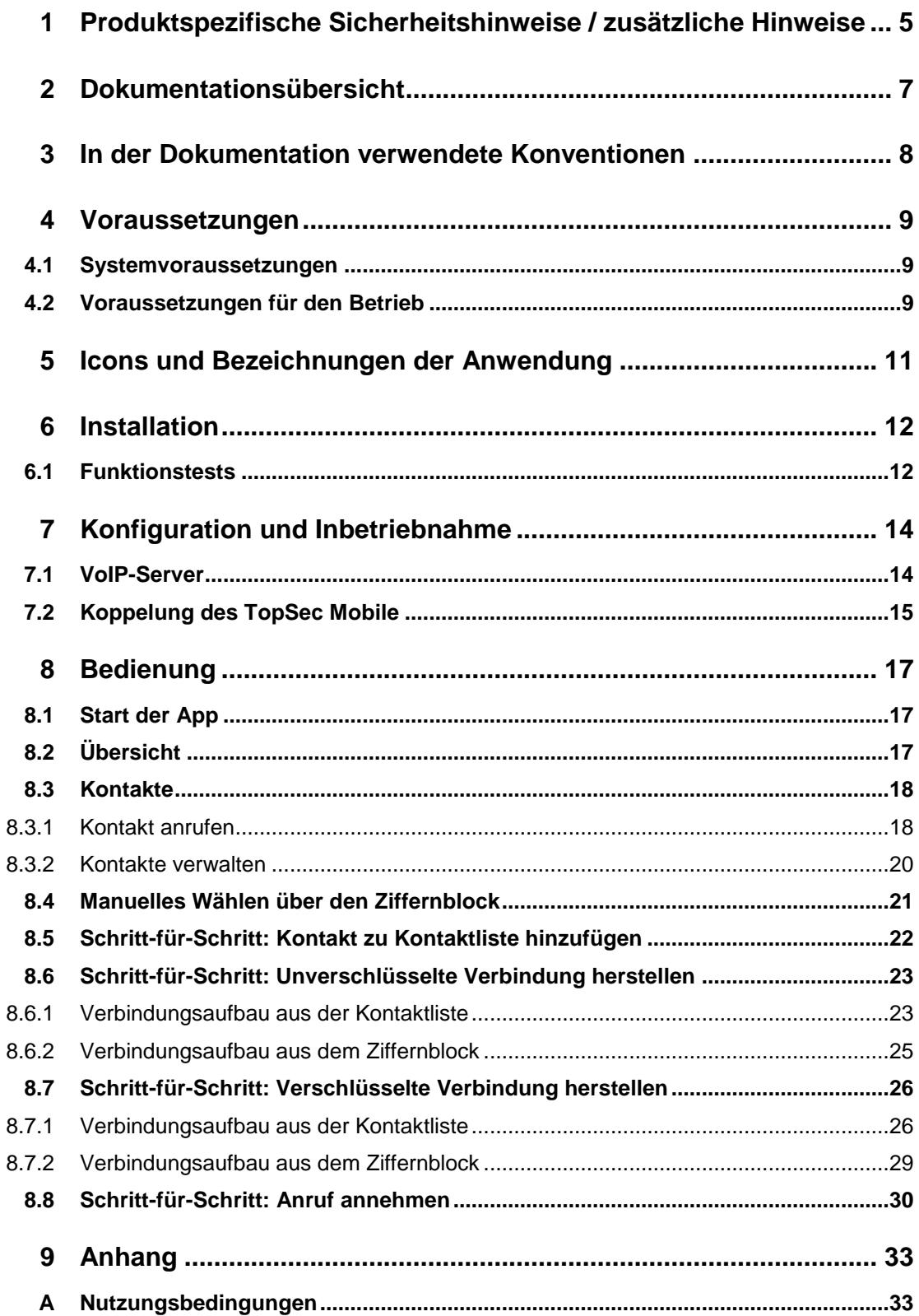

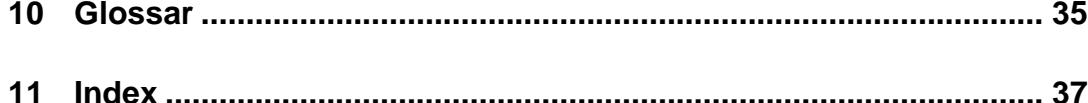

# <span id="page-4-0"></span>1 Produktspezifische Sicherheitshinweise / zusätzliche Hinweise

# **ACHTUNG**

#### **Notrufe**

Die TopSec Mobile App ist nicht für Notrufe geeignet. Bitte verwenden Sie für Notrufe Ihr Telefon.

# **ACHTUNG**

#### **Kosten**

Die TopSec Mobile App verwendet für die Kommunikation die Datenverbindung (Paketdaten) Ihres Computers. Je nach Vertrag mit Ihrem Provider können somit evtl. weitere Kosten entstehen.

Besonders im Ausland können sehr hohe Roaminggebühren anfallen.

# **ACHTUNG**

#### **Tethering**

Die TopSec Mobile App verwendet für die VoIP-Kommunikation die Datenverbindung (Paketdaten) Ihres Computers. Je nach Vertrag mit Ihrem Provider können VoIP-Daten bzw. Tethering über diese Verbindung blockiert sein. Die TopSec Mobile App kann dann nicht verwendet werden. Bitte informieren Sie sich darüber bei Ihrem Provider.

Für bereits länger laufende Verträge über die Telekom ist unter Umständen eine Umstellung des bestehenden Vertrages notwendig.

# **ACHTUNG**

### **SIP-Server Nutzung**

Für die VoIP-Telefonie über SIP-Server muss ggf. die Nutzung eines SIP-Servers durch Ihren Provider freigeschaltet werden.

Bitte informieren Sie sich darüber bei Ihrem Provider.

# **ACHTUNG**

#### **Hardware-Voraussetzungen**

Zur Nutzung der TopSec Mobile App müssen am Computer sowohl Lautsprecher bzw. Kopfhörer als auch Mikrofon vorhanden und installiert sowie aktiviert sein.

# <span id="page-6-0"></span>2 Dokumentationsübersicht

Diese Dokumentation zur TopSec Mobile App steht auf der Website von Rohde & Schwarz [\(www.rohde-schwarz.com\)](http://www.rohde-schwarz.com/) zum Download bereit.

Zur Anzeige der Dokumentation ist ein PDF-Reader erforderlich, z. B. Adobe Acrobat Reader [\(www.adobe.com\)](http://www.adobe.com/) oder FoxIt Reader [\(www.foxitsoftware.com\)](http://www.foxitsoftware.com/).

# <span id="page-7-0"></span>3 In der Dokumentation verwendete Konventionen

Die folgenden Darstellungskonventionen werden durchweg in R&S TopSec Mobile Handbuch verwendet:

#### **Typographische Konventionen**

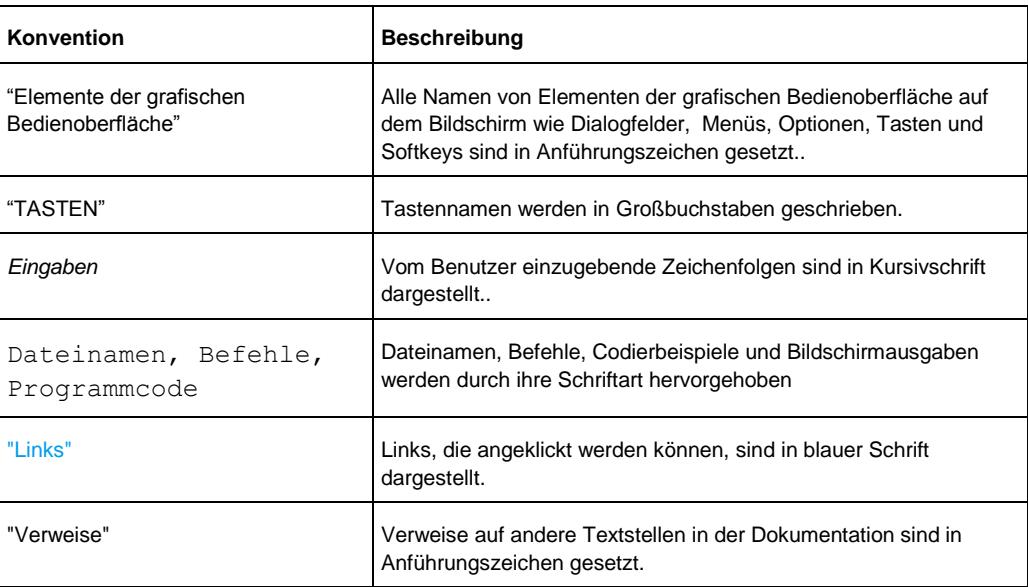

# <span id="page-8-0"></span>4 Voraussetzungen

## <span id="page-8-1"></span>**4.1 Systemvoraussetzungen**

Die TopSec Mobile Applikation unterstützt das Windows-Betriebssystem in den Versionen Windows 7 und Windows 8.

Der Betrieb der App ist sowohl über mobile Datenverbindungen über GPRS, EDGE, UMTS, HSDPA als auch über LAN/WLAN möglich. Über GPRS kann es aufgrund der geringen Datenrate zu Problemen mit der Klarruf-Funktionalität kommen.

Zum Betrieb über mobile Datenverbindungen muss sichergestellt sein, dass Sie über eine aktive Datenverbindung verfügen. Falls Ihr Mobilfunkvertrag keine Datenverbindung beinhaltet, informieren Sie sich bitte bei Ihrem Provider. Bitte beachten Sie ggf. die Hinweise des Bedienhandbuchs Ihres Computers.

Zum Betrieb über WLAN muss sichergestellt sein, dass Sie über eine aktive Datenverbindung über ein privates oder öffentliches WLAN verfügen. Zur Konfiguration der Datenverbindung über WLAN beachten Sie bitte das Bedienhandbuch Ihres Computers.

Zur Anbindung des TopSec Mobiles wird eine aktivierte Bluetooth®-Schnittstelle am Windows-PC benötigt. TopSec Phone benötigt zum Betrieb das Bluetooth-Profil SPP. Die Informationen, welche Profile die Bluetooth-Schnittstelle Ihres Windows-PC unterstützt, entnehmen Sie bitte dem Bedienhandbuch Ihres Windows-PC oder wenden Sie sich direkt an den Support des Herstellers.

Die Applikation setzt Microsofts Software-Plattform .NET Framework in der Version 4.5 und das Visual Studio 2012 Redistributable voraus. Für beide werden aber die Installationsdateien zu derjenigen von TopSec Phone beigelegt.

# <span id="page-8-2"></span>**4.2 Voraussetzungen für den Betrieb**

Für die VoIP-Kommunikation ist es erforderlich, sich an einem VoIP-Server anzumelden. Der Server vermittelt die Verbindungen zwischen den einzelnen Benutzern. Verbindungen zwischen unterschiedlichen Benutzern können nur aufgebaut werden, wenn alle Benutzer am selben VoIP-Server angemeldet sind, oder wenn die Server entsprechend verbunden sind.

Für die Anmeldung am VoIP-Server benötigen Sie die Anmeldedaten für Ihren VoIP-Server. Handelt es sich bei dem zu nutzenden VoIP-Server um einen Unternehmensserver, so erhalten Sie diese Daten vom Administrator des Servers. Handelt es sich um einen öffentlichen Server, so erhalten Sie Ihre Anmeldedaten im Zuge des Anmeldeprozesses von Ihrem Anbieter.

Folgende Daten werden benötigt:

- Serveradresse (entweder IPv4-Adresse oder Host Name)
- Server Port. Für dieses Feld sind Standardwerte voreingestellt, die Sie dem entsprechenden Kapitel entnehmen können. Sollten davon abweichende

Einstellungen benötigt werden, sind diese bei Ihrem Administrator/Anbieter zu erfragen.

- Anmeldedaten: Benutzername, Passwort
- Bei Nutzung des IAX2 Protokolls: Nur durch Nutzung des Rohde & Schwarz VoIP-Proxys können Sie unter IAX2 auch angerufen werden, wenn Sie eine mobile Datenverbindung nutzen.
- Anrufer ID/Eigene Rufnummer: Ihre VoIP-Nummer

Um die App zur verschlüsselten Kommunikation nutzen zu können, müssen Sie Ihren Computer mit Ihrem TopSec Mobile koppeln. Die Kopplung wird über das TopSec Mobile ausgeführt. Die Vorgehensweise ist unter Punkt [Koppelung des TopSec Mobile](#page-14-0) beschrieben.

Voraussetzungen für den Betrieb

# <span id="page-10-0"></span>5 Icons und Bezeichnungen der Anwendung

In diesem Bedienhandbuch werden folgende Icons und Bezeichnungen verwendet.

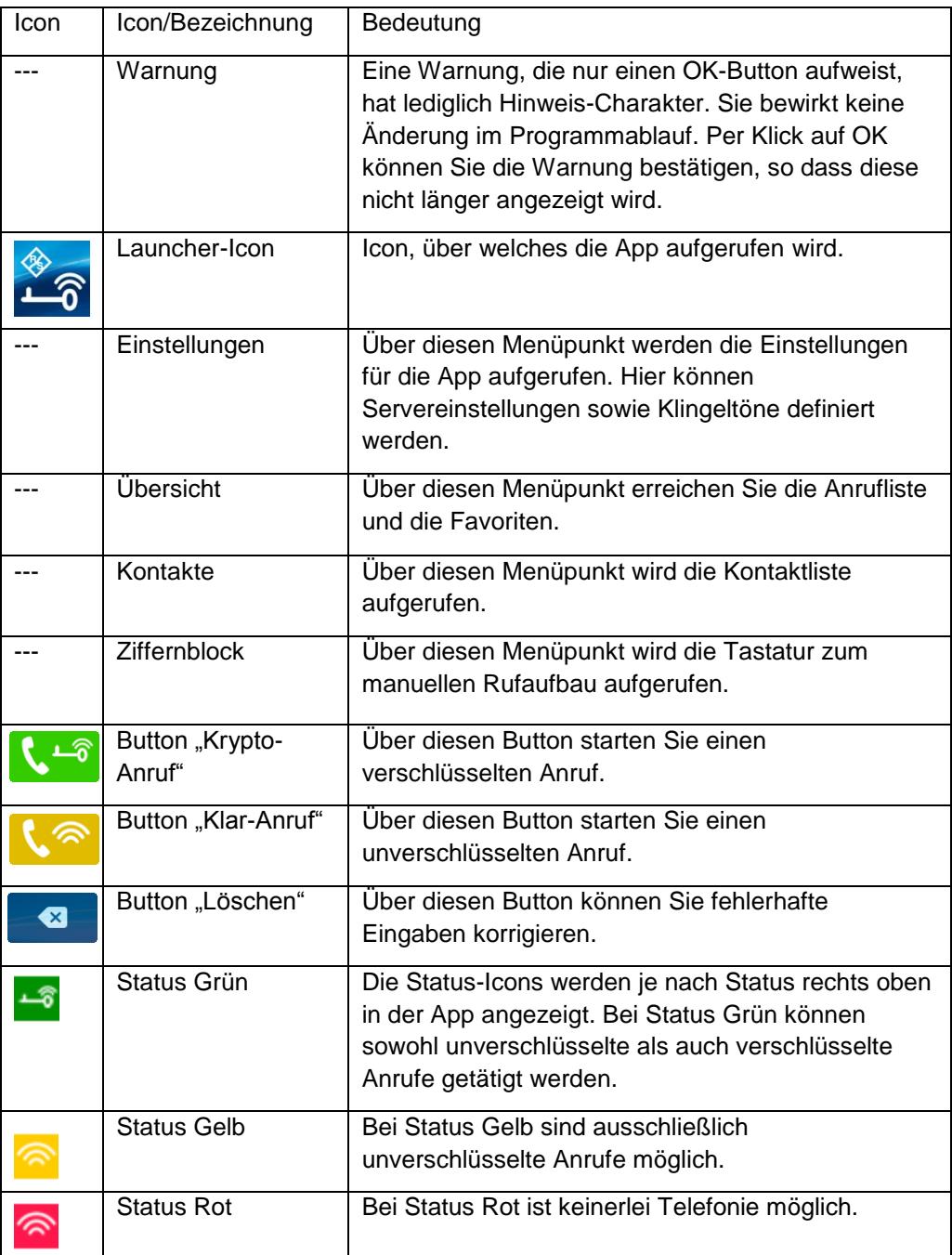

# <span id="page-11-0"></span>6 Installation

Das Programm wird in Form der Installationsdatei

TopSec Phone Windows [Versionsnummer] install.exe ausgeliefert. Sie startet einen Assistenten, der Sie durch die Installation führt.

Dabei können Sie das Zielverzeichnis auswählen, woraufhin alle benötigten Dateien kopiert und Verknüpfungen im Startmenü unter "Alle Programme" > "TopSec Phone" sowie auf dem Desktop angelegt werden.

# <span id="page-11-1"></span>**6.1 Funktionstests**

Bei jedem Start der Applikation wird getestet, ob die Voraussetzungen für den verschlüsselten/unverschlüsselten Verbindungsaufbau mit der App bzw. dem TopSec Mobile Gerät erfüllt sind. Sind eine oder mehrere Bedingungen nicht erfüllt, so erhalten Sie eine entsprechende Fehlermeldung angezeigt.

Folgende Tests werden beim Start durchgeführt:

- Bestehende Internetverbindung
- Erfolgreiche Anmeldung am Server
- Kopplung zwischen TopSec Mobile Gerät und Computer
- Bluetooth® aktiviert
- Bestehende Bluetoothverbindung zwischen TopSec Mobile Gerät und Computer

Zur Serverregistrierung werden Benutzername und Passwort an den Server gesendet. Sollten Sie einen Server nutzen, der auf das Passwort verzichtet, so lassen Sie dieses Feld frei.

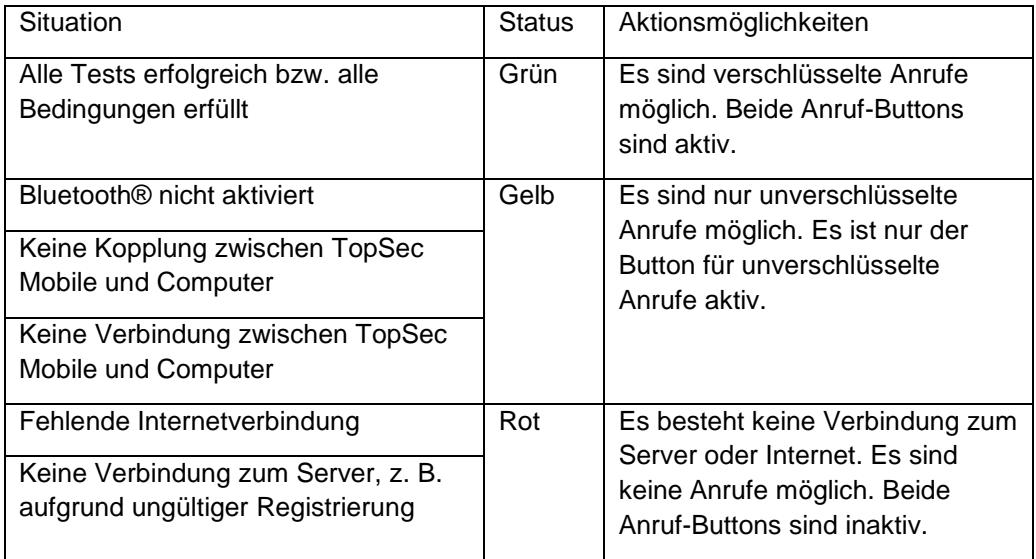

Der Status der App wird auf der Übersichtsseite im Konfigurationsbereich angezeigt.

Funktionstests

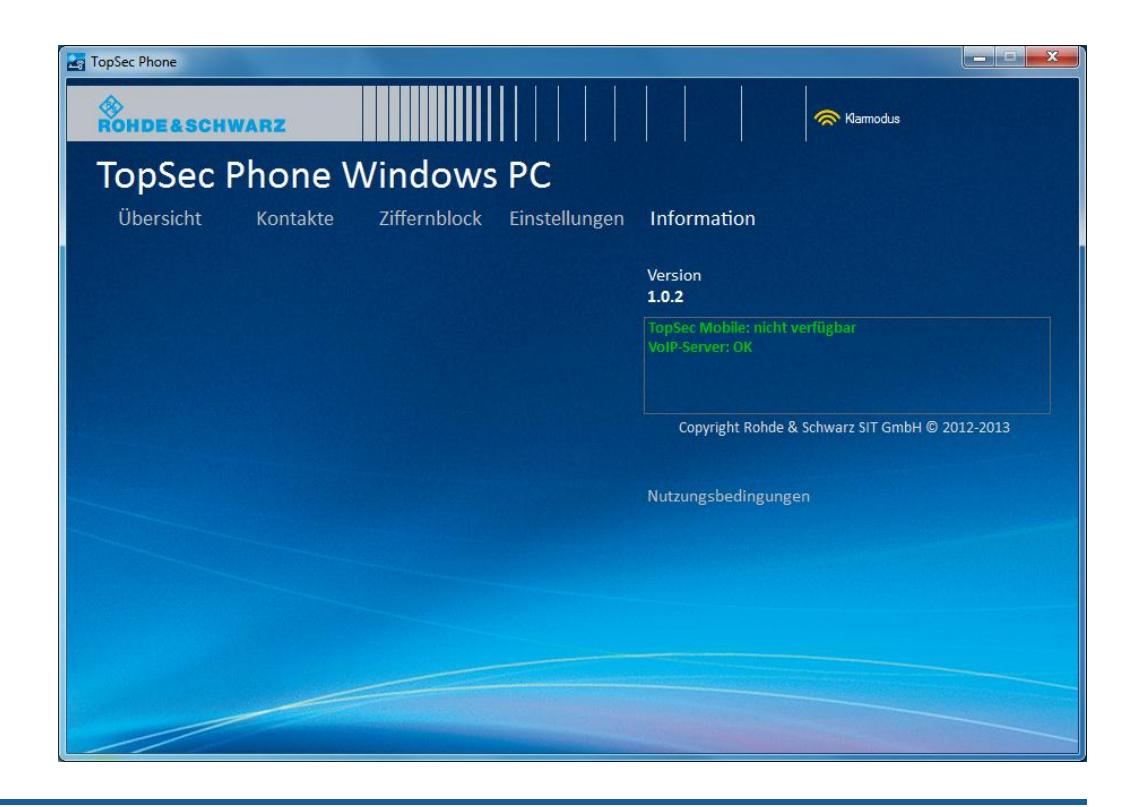

# **ACHTUNG**

### **Hintergrundmodus für mobile Geräte**

Um stets für verschlüsselte Anrufe erreichbar zu sein, muss die App dauerhaft im Hintergrund laufen und mit dem Server verbunden sein. Hierfür muss die Option "Registrierung über VoIP-Proxy" aktiv sein.

Die Nutzung des TCP VoIP-Proxy verlängert zudem die Standby-Zeit, da in diesem Modus größere Registrierungsintervalle genutzt werden.

VoIP-Server

# <span id="page-13-0"></span>7 Konfiguration und Inbetriebnahme

Die Konfiguration findet sich unter dem Menüpunkt "Einstellungen".

Hier geben Sie alle serverbezogenen Informationen ein, Ihre eigene Rufnummer sowie das gewünschte Server-Protokoll.

Außerdem können Sie hier den Klingelton einstellen. Per Klick auf das Abspiel-Icon neben dem Feld "Klingelton" können Sie sich die zur Auswahl stehenden Klingeltöne anhören.

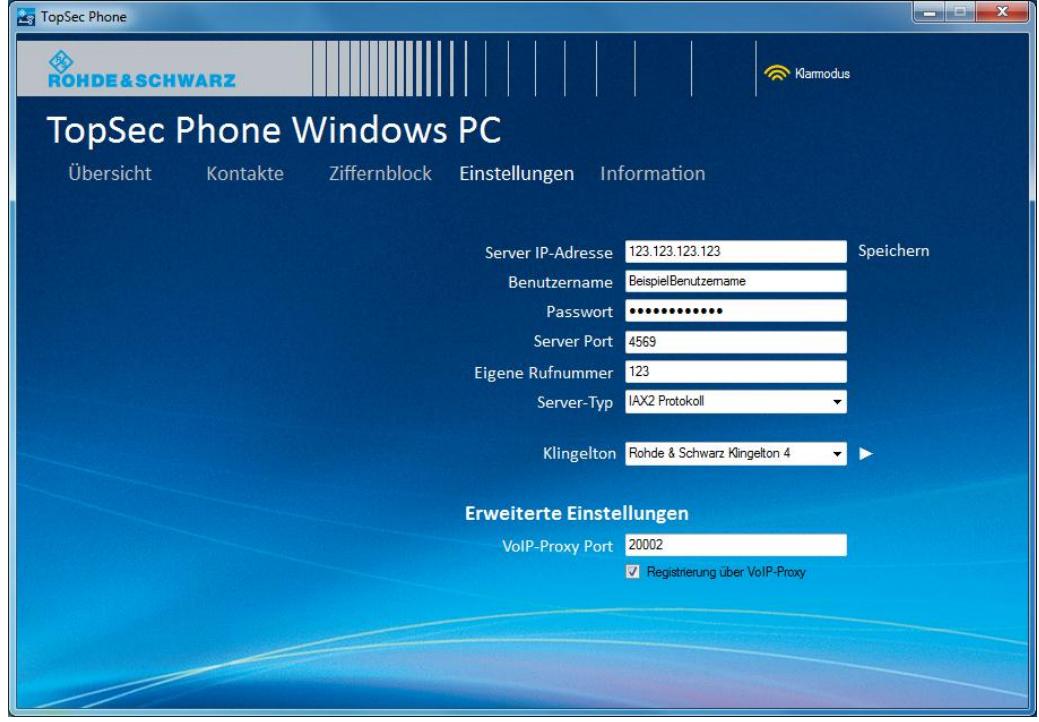

# **ACHTUNG**

#### **Sprache**

Die App nutzt standardmäßig die Sprache des Betriebssystems. Wird die Sprache Ihres Betriebssystems durch die App nicht unterstützt, so wird Englisch genutzt.

## <span id="page-13-1"></span>**7.1 VoIP-Server**

Im Feld "Server IP-Adresse" können Sie entweder die IPv4-Adresse oder den Host Namen eingeben.

Koppelung des TopSec Mobile

Damit Ihre VoIP-Nummer übertragen werden kann, erfassen Sie diese im Feld "Eigene Rufnummer".

Erfassen Sie Ihren Benutzernamen und Ihr Passwort sowie den Server Port.

Im Feld "Server-Typ" können Sie, falls verfügbar, zwischen IAX2- und SIP-Server wählen. Hier definieren Sie, ob Sie über das IAX- oder das SIP-Protokoll telefonieren.

Über die Checkbox "Registrierung über VoIP-Proxy" in den "Erweiterten Einstellungen" wird definiert, ob ein Proxy für die VoIP-Verbindung verwendet wird, siehe den obigen Hinweis "Hintergrundmodus für mobile Geräte".

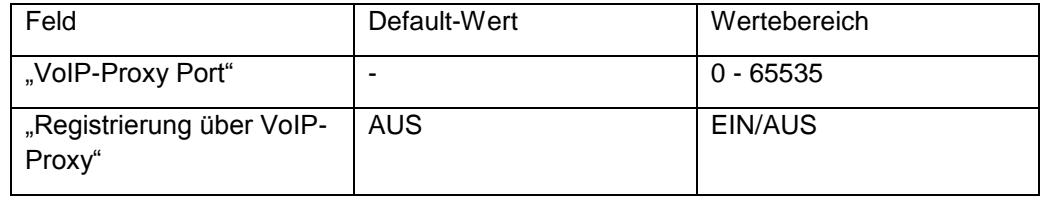

# **ACHTUNG**

#### **Öffentliche VoIP-Server**

Die meisten öffentlichen Server unterstützen das IAX-Protokoll nicht. Daher ist es empfehlenswert bei der Nutzung öffentlicher VoIP-Server das SIP-Protokoll zu nutzen.

# **ACHTUNG**

#### **Bitte prüfen, wenn keine Verbindung zum VoIP-Server hergestellt werden kann**

Kann keine Verbindung zum VoIP-Server hergestellt werden, versuchen Sie über den Internet-Browser eine Internetverbindung herzustellen. Gelingt dies ebenfalls nicht, so bedeutet dies, dass grundsätzlich keine Verbindung zum Internet besteht. Kann hingegen eine Verbindung zum Internet aufgebaut werden, so überprüfen Sie bitte die Eingaben zu Namen und Passwort.

## <span id="page-14-0"></span>**7.2 Koppelung des TopSec Mobile**

Bevor Sie die TopSec Phone Applikation für verschlüsselte Anrufe nutzen können, muss sie mit dem TopSec Mobile Gerät über Bluetooth gekoppelt sein.

Voraussetzung dafür ist, dass die Bluetooth-Antenne Ihres Windows-PC aktiviert ist und in den Bluetooth-Einstellungen des Systems Geräten erlaubt wird den Rechner zu finden. Genauere Informationen zu diesen Vorgängen entnehmen Sie bitte den jeweiligen Handbüchern zu Ihrem PC und Betriebssystem.

Sobald diese Vorbereitungen getroffen wurden, starten Sie die Applikation und schalten das TopSec Mobile ein. Wählen Sie im Menü des Geräts "Einstellungen" > "Bluetooth" > "BT Suche" und warten, bis eine Liste von gefundenen Geräten angezeigt wird. Blättern Sie durch diese, bis der Name ihres Windows-PC mit "SPP" unter den Profilen erscheint und bestätigen Sie.

Die dann angezeigte PIN können Sie nach Wunsch anpassen und wiederum bestätigen, woraufhin unter Windows eine Benachrichtigung über den Kopplungsversuch erscheinen sollte. Erlauben Sie diesen, indem Sie auf die Benachrichtigung klicken und die am TopSec Mobile angezeigte PIN eingeben.

Zuletzt erscheint die Abfrage des Profils am Gerät und nach Auswahl von "SPP" sind der Windows-PC und das Gerät gekoppelt und verbunden.

Sollte bei diesem Vorgang ein Fehler aufgetreten sein, z. B. weil eine Bestätigung zu spät erfolgte, ist es ratsam das jeweils andere Gerät am Windows-PC und am TopSec Mobile aus der Liste der gekoppelten Geräte zu entfernen, bevor ein neuer Versuch gestartet wird.

# <span id="page-16-0"></span>8 Bedienung

## <span id="page-16-1"></span>**8.1 Start der App**

Nach erfolgter Installation kann die App aus dem Startmenü über "Alle Programme" > "TopSec Phone" > "TopSec Phone" oder über die Desktopverknüpfung gestartet werden.

<span id="page-16-2"></span>Alternativ ist es möglich die Zieldatei der Verknüpfung, TopSecPhone.exe, im Installationsverzeichnis direkt aufzurufen.

# **8.2 Übersicht**

Bei Aufruf des Menüpunkts "Übersicht" erhalten Sie Zugriff auf die Anrufliste sowie auf alle Kontakte, für die Sie den Status Favorit gesetzt haben. Das Hinzufügen eines Kontaktes zu den Favoriten oder das Entfernen aus denselben geschieht in der Kontaktbearbeitung.

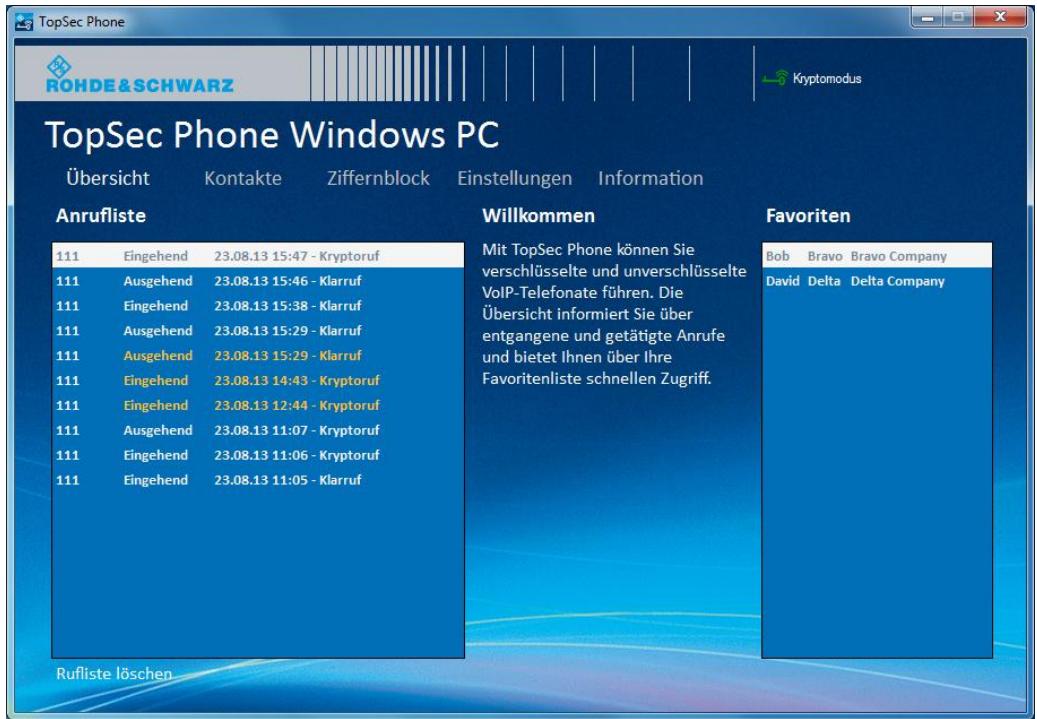

Sowohl in der Anrufliste als auch in den Favoriten starten Sie einen Anruf per Doppelklick auf den Kontakt.

In der Rufliste werden nicht angenommene Anrufe in orangefarbener Schrift dargestellt, während beantwortete Anrufe in weißer Schrift erscheinen.

# <span id="page-17-0"></span>**8.3 Kontakte**

Über den Menüpunkt "Kontakte" gelangen Sie zur Liste aller Kontakte. Wählen Sie hier den gewünschten Kontakt aus.

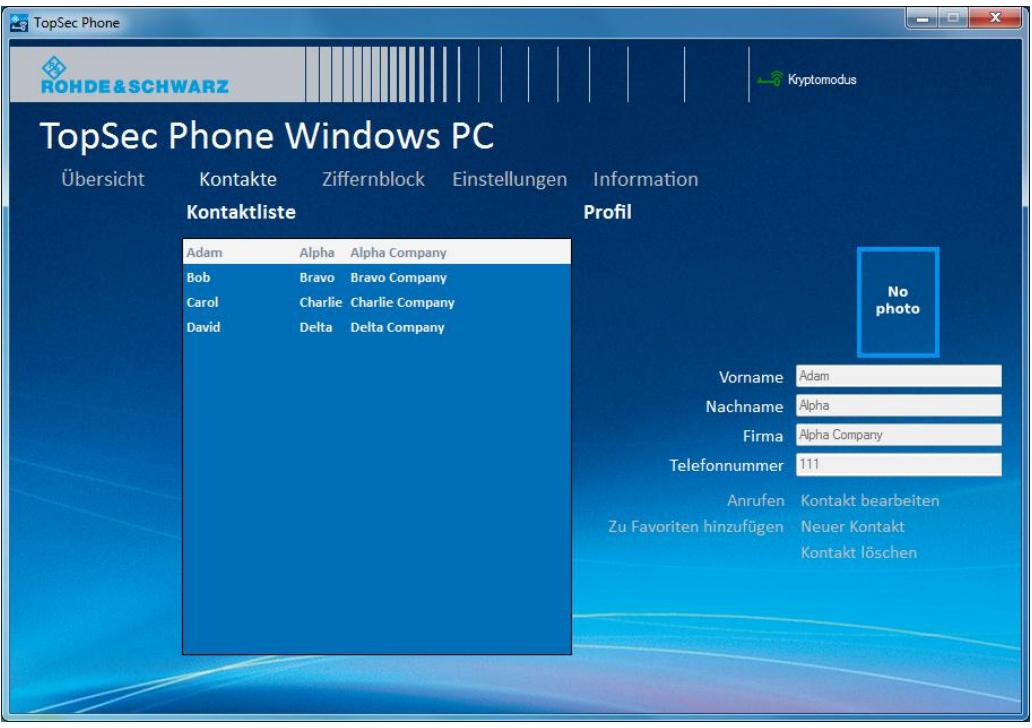

## <span id="page-17-1"></span>**8.3.1 Kontakt anrufen**

Per einfachem Klick auf den Namen in der Kontaktliste werden die Kontaktdetails rechts eingeblendet. So kann der Kontakt bearbeitet oder angerufen werden.

Per Doppelklick auf den Namen oder Klick auf die Schaltfläche "Anrufen" gelangen Sie auf eine Maske zur Auswahl des Rufmodus.

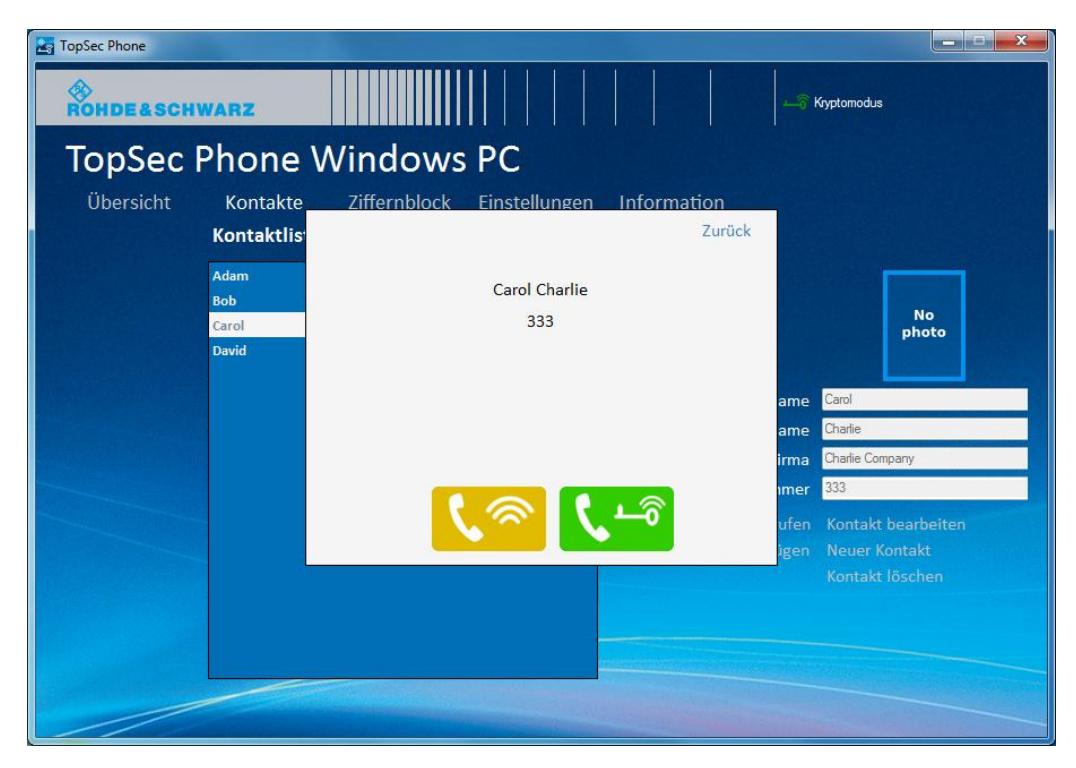

Auf diesem Bildschirm sehen Sie den Namen sowie die Nummer des Kontaktes, den Sie anrufen.

Per Klick auf einen der beiden Rufbuttons definieren Sie, ob Sie den Anruf verschlüsselt oder unverschlüsselt initiieren.

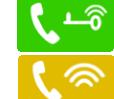

<del>L</del><sup>6</sup> Verschlüsselter / Krypto-Anruf

**A** Unverschlüsselter / Klar-Anruf

Die Farbe der Buttons korrespondiert mit dem Status der App. Ist der Status gelb, d. h. sind nur unverschlüsselte Anrufe möglich, ist der grüne Button für die verschlüsselten Anrufe inaktiv (d. h. ausgegraut).

Siehe Tabelle in Kapitel ["Funktionstests"](#page-11-1).

#### Enter optional tip heading or delete this field

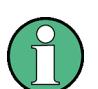

Wann immer Sie einen Kontakt anrufen, gelangen Sie nach Auswahl der Rufnummer auf eine Maske zur Auswahl des Rufmodus, auf der Sie definieren, ob Ihr Anruf verschlüsselt oder unverschlüsselt durchgeführt wird.

Einzige Ausnahme bildet die manuelle Anwahl einer Nummer über den Ziffernblock, da Sie hier den Rufmodus durch die Auswahl der entsprechenden Taste definieren.

Kontakte

# **ACHTUNG**

#### **Änderung des Rufmodus nach Initiierung des Anrufs**

Wenn Sie einen Anruf verschlüsselt initiiert haben, können Sie diesen **nicht** mehr unverschlüsselt annehmen. Nehmen Sie das Gespräch nicht über Ihr TopSec Mobile an, wird die Verbindung abgebaut.

Im Fall eines eingehenden Anrufs können Sie einen verschlüsselt initiierten Anruf im Klarrufmodus annehmen. In diesem Fall nehmen Sie den Ruf über Ihren Computer an.

#### <span id="page-19-0"></span>**8.3.2 Kontakte verwalten**

Per Klick auf die Schaltfläche "Kontakt bearbeiten" gelangen Sie in den Bearbeitungsmodus und können die ausgewählten Kontaktdaten inklusive Foto ändern. Die Beschriftung der Schaltfläche ändert sich zu "Speichern" und daneben erscheint "Abbrechen". Über beide wird der Bearbeitungsmodus beendet. Ein Klick auf einen Hauptmenüpunkt verwirft ebenso wie "Abbrechen" die Änderungen.

Die Schaltfläche "Neuer Kontakt" verhält sich ähnlich, mit dem Unterschied, dass die Eingabefelder erst noch zu füllen sind und "Speichern" nicht den bestehenden Kontakt ändert, sondern einen neuen anlegt.

Zuletzt gibt es die Möglichkeit die angelegten Kontakte wieder über "Kontakt löschen" zu entfernen. Beachten Sie bitte, dass dabei keine Sicherheitsabfrage erfolgt.

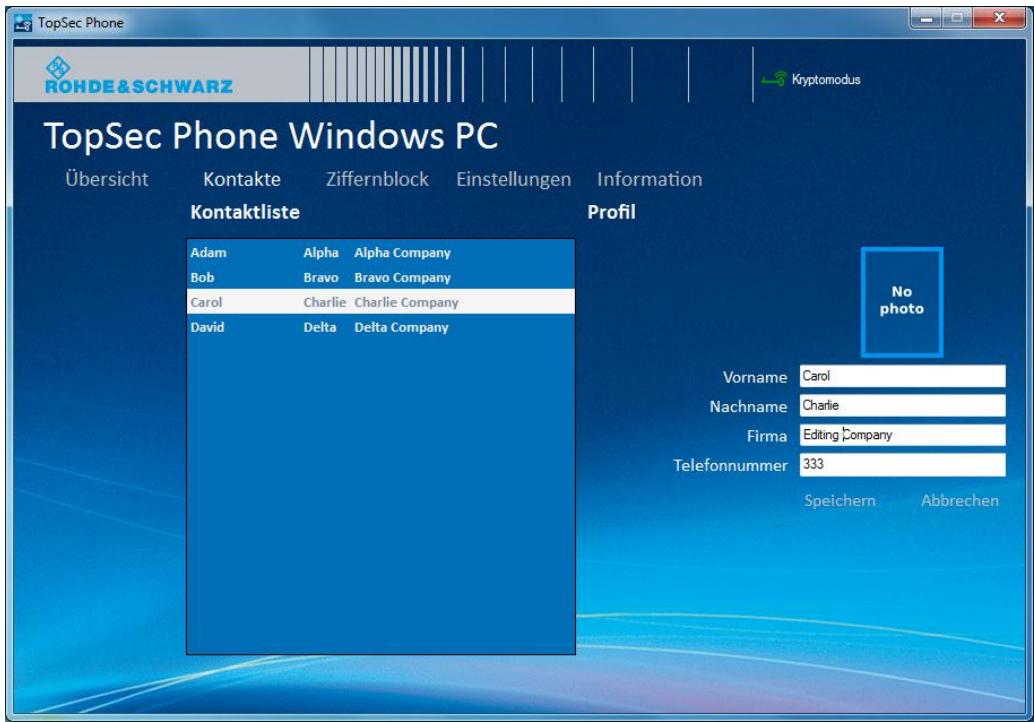

Manuelles Wählen über den Ziffernblock

# <span id="page-20-0"></span>**8.4 Manuelles Wählen über den Ziffernblock**

Über den Menüpunkt "Ziffernblock" können Sie manuell eine Nummer erfassen und sowohl einen verschlüsselten als auch einen unverschlüsselten Anruf initiieren.

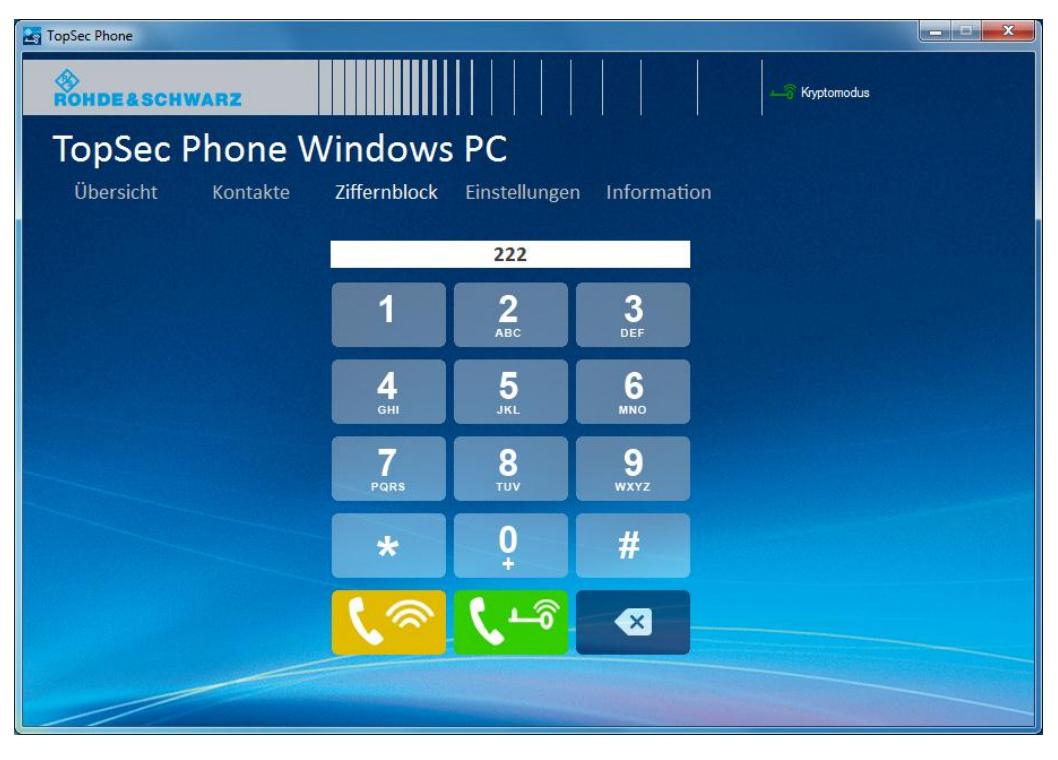

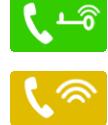

Verschlüsselter / Krypto-Anruf

Unverschlüsselter / Klar-Anruf

Die Farbe der Button korrespondiert mit dem Status der App. Ist der Status gelb, d. h. sind nur unverschlüsselte Anrufe möglich, ist der grüne Button für die verschlüsselten Anrufe inaktiv (d. h. ausgegraut).

Siehe Tabelle in Kapitel ["Funktionstests"](#page-11-1).

# <span id="page-21-0"></span>**8.5 Schritt-für-Schritt: Kontakt zu Kontaktliste hinzufügen**

1. Wählen Sie den Menüpunkt "Kontakte", danach die Schaltfläche "Neuer Kontakt".

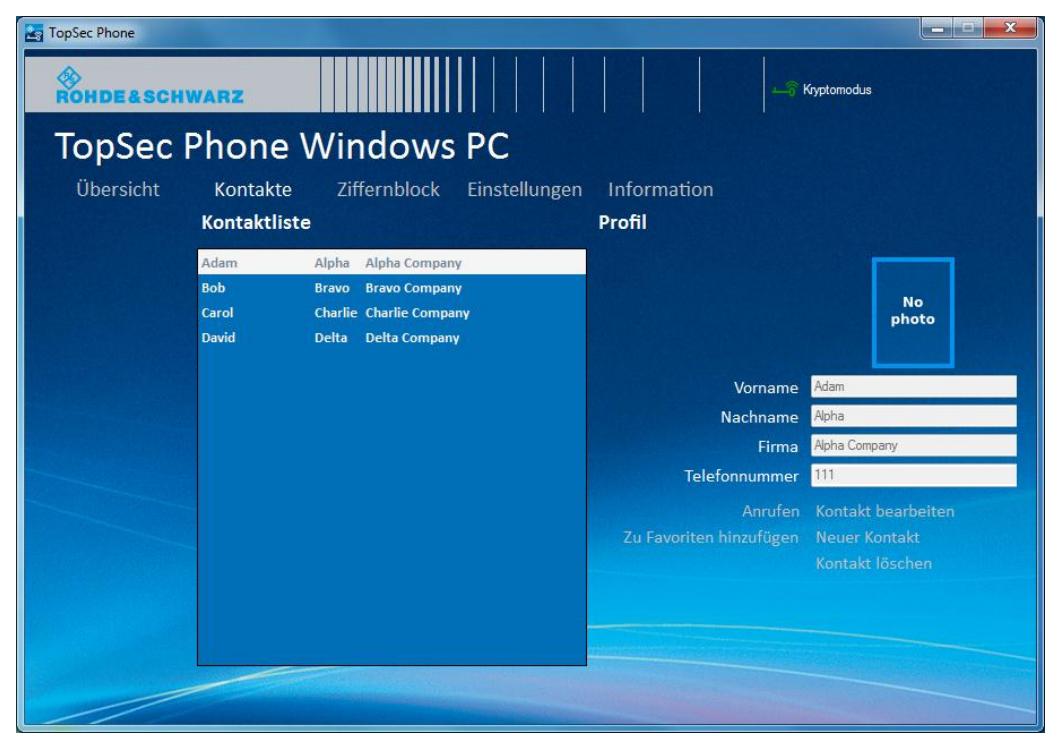

2. Tragen Sie die Daten des anzulegenden Kontakts in die Eingabefelder ein.

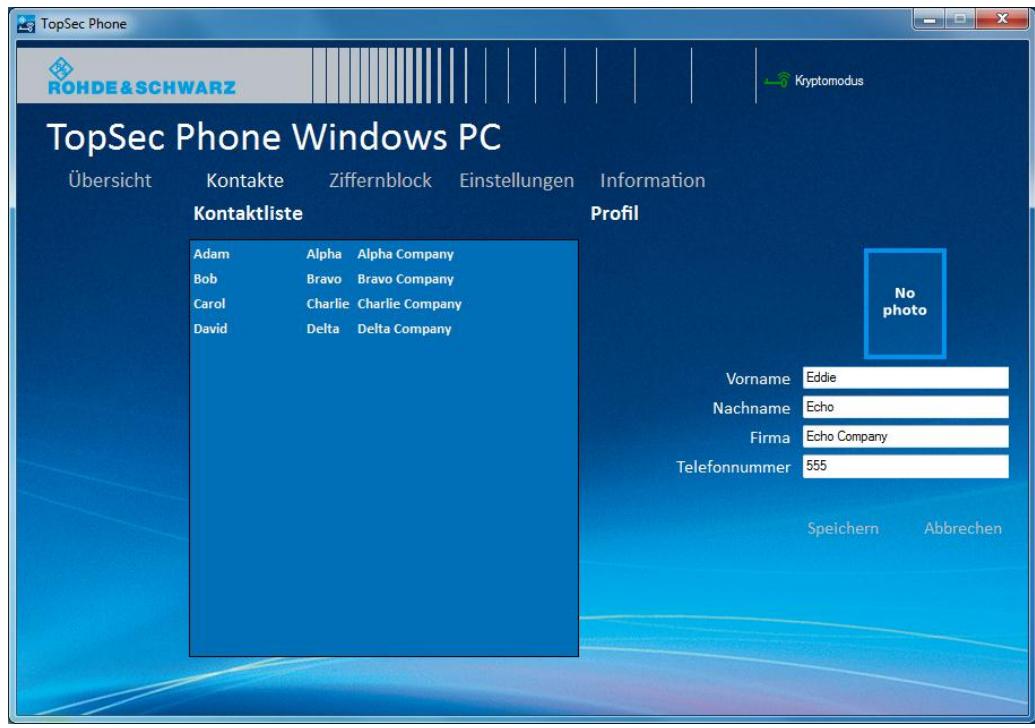

3. Per Klick auf den Bildplatzhalter können Sie ein Foto auswählen.

Schritt-für-Schritt: Unverschlüsselte Verbindung herstellen

4. Klicken Sie auf die Schaltfläche "Speichern", um den Vorgang abzuschließen.

Enter optional tip heading or delete this field

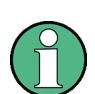

Ihre TopSec-Kontakte werden in einem separaten Telefonbuch innerhalb der App gehalten. Das bedeutet, dass Änderungen, die Sie in der App durchführen, nicht in das Standardtelefonbuch des Computers übernommen werden.

Außerdem besteht keine Verbindung zwischen einem eventuell bestehenden Telefonbuch in Ihrem TopSec Mobile und dem Telefonbuch der App.

# <span id="page-22-0"></span>**8.6 Schritt-für-Schritt: Unverschlüsselte Verbindung herstellen**

### **8.6.1 Verbindungsaufbau aus der Kontaktliste**

<span id="page-22-1"></span>1. Wählen Sie den Menüpunkt "Kontakte". Sie gelangen auf die Kontaktliste.

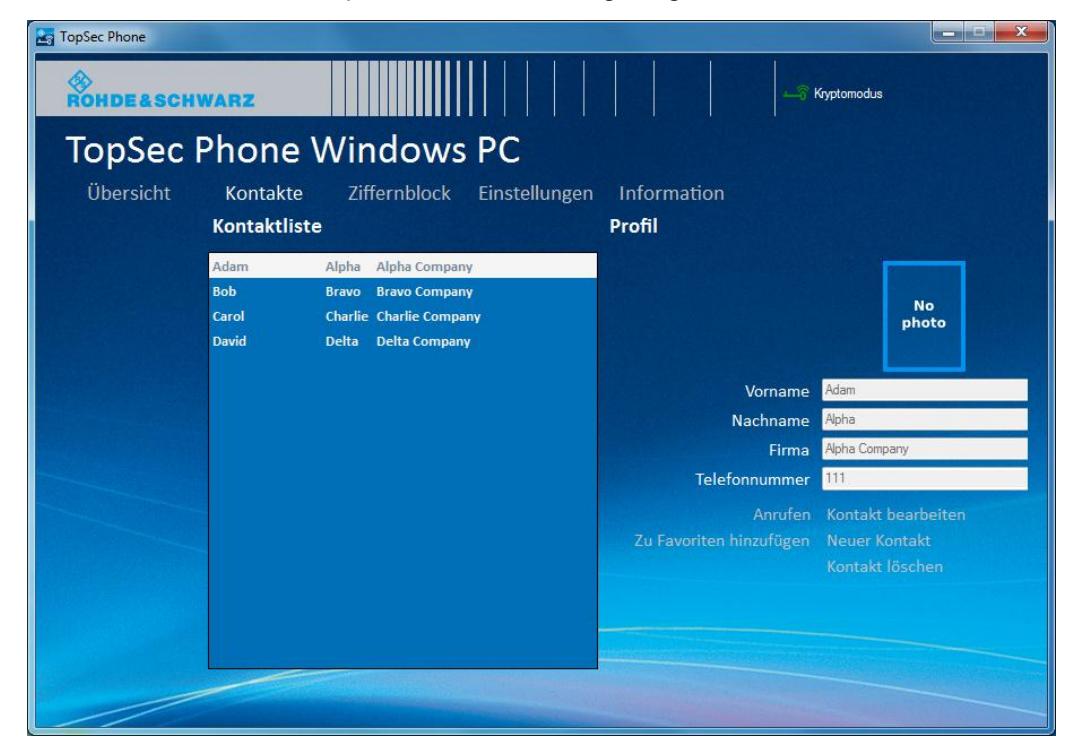

2. Wählen Sie nun den gewünschten Kontakt durch Doppelklick auf den Namen. Es öffnet sich ein Pop-Up, in welchem Sie den Rufmodus auswählen können.

Schritt-für-Schritt: Unverschlüsselte Verbindung herstellen

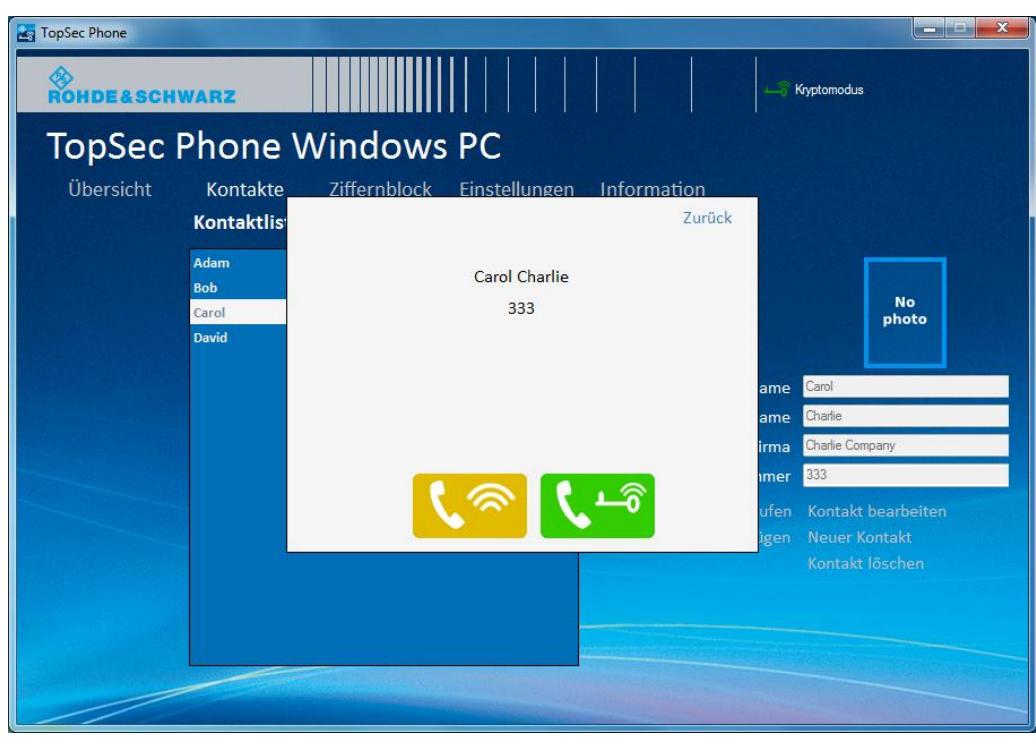

- 3. Wählen Sie nun als Anrufmodus "Klar-Anruf", indem Sie auf den Button "Klar-Anruf<sup>"</sup> klicken.
- 4. Die Applikation baut nun eine VoIP-Verbindung zu Ihrem Gesprächspartner auf. Nimmt dieser das Gespräch an, kommt der Anruf zustande.

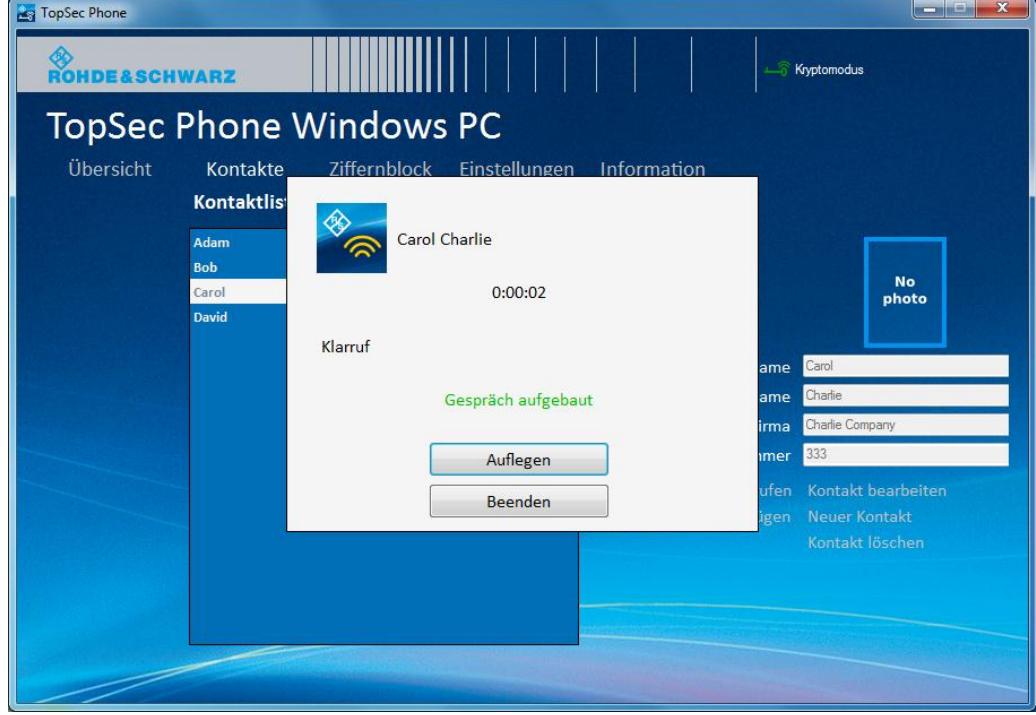

Schritt-für-Schritt: Unverschlüsselte Verbindung herstellen

- 5. Der dann folgende Bildschirm zeigt den Gesprächspartner anhand seiner VoIP-Nummer oder des zugehörigen Namens aus der Kontaktliste an. Außerdem sehen Sie den Anrufmodus und die Gesprächsdauer.
- 6. Beenden Sie das Gespräch über den Button "Auflegen".

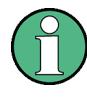

Enter optional tip heading or delete this field

Im Fall eines unverschlüsselten Anrufs wird das TopSec Mobile nicht benötigt.

## <span id="page-24-0"></span>**8.6.2 Verbindungsaufbau aus dem Ziffernblock**

1. Wählen Sie den Menüpunkt "Ziffernblock".

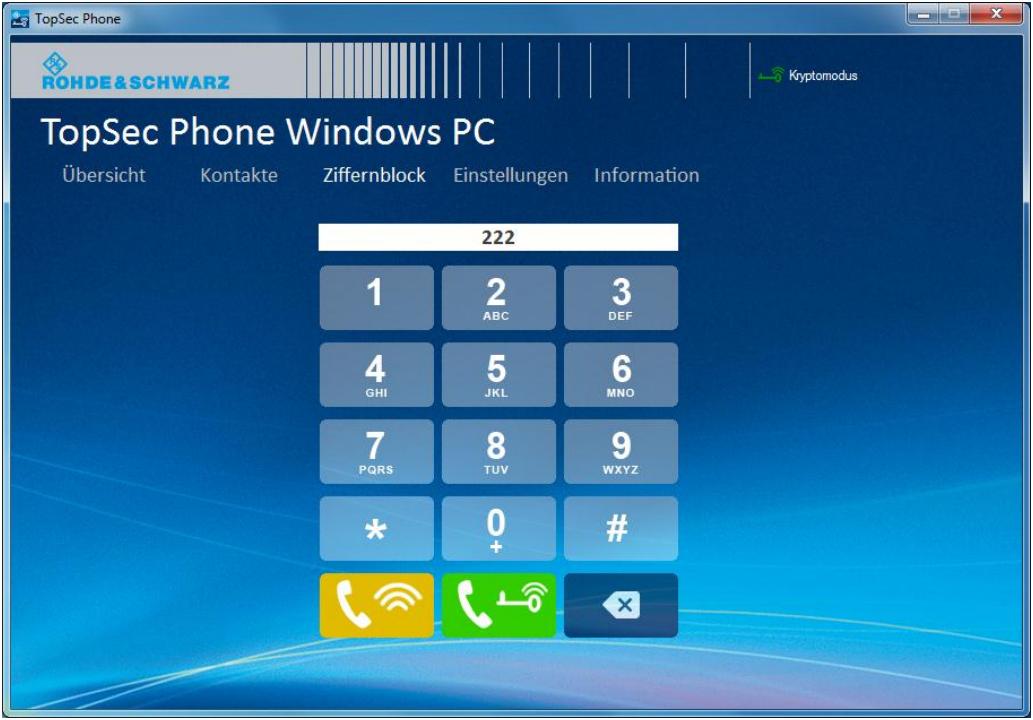

- 2. Geben Sie nun über die Tastatur die gewünschte Nummer ein.
- 3. Wählen Sie nun als Anrufmodus "Klar-Anruf", indem Sie auf den Button "Klar-Anruf<sup>"</sup> k<sup>o</sup> klicken.
- 4. Die Applikation baut nun eine VoIP-Verbindung zu Ihrem Gesprächspartner auf. Nimmt dieser das Gespräch an, kommt der Anruf zustande.
- 5. Der dann folgende Bildschirm zeigt den Gesprächspartner anhand seiner VoIP-Nummer oder des zugehörigen Namens aus der Kontaktliste an. Außerdem sehen Sie den Anrufmodus und die Gesprächsdauer.

Schritt-für-Schritt: Verschlüsselte Verbindung herstellen

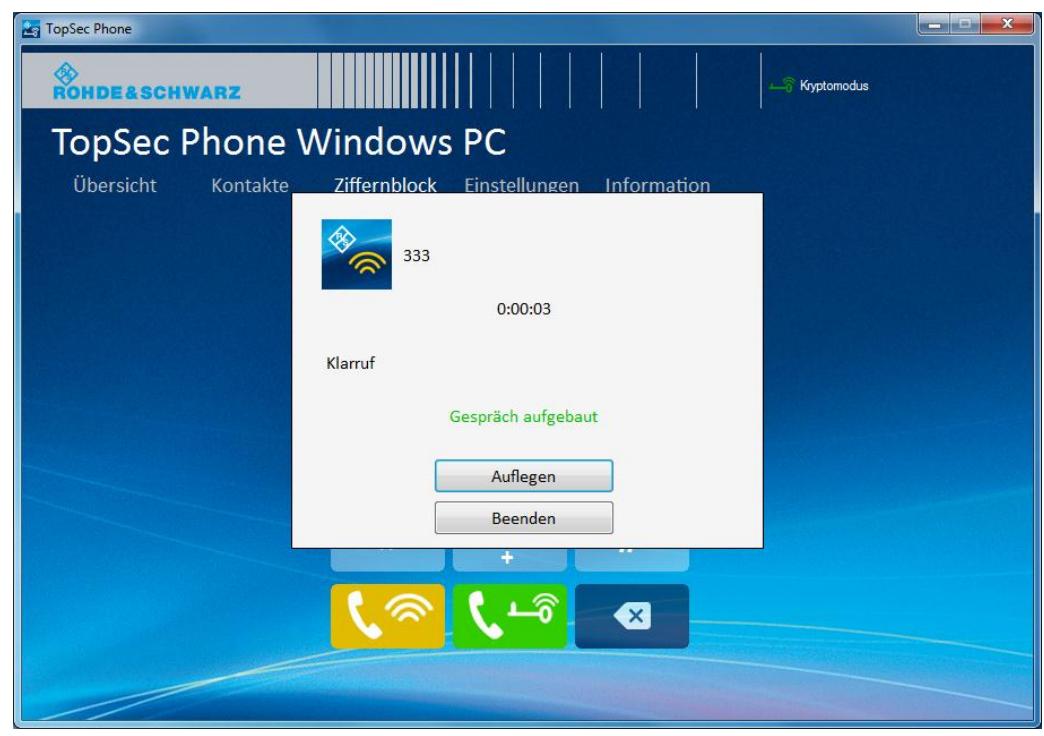

6. Beenden Sie das Gespräch über den Button "Auflegen".

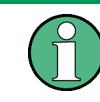

Enter optional tip heading or delete this field

<span id="page-25-0"></span>Im Fall eines unverschlüsselten Anrufs wird das TopSec Mobile nicht benötigt.

# **8.7 Schritt-für-Schritt: Verschlüsselte Verbindung herstellen**

### **8.7.1 Verbindungsaufbau aus der Kontaktliste**

<span id="page-25-1"></span>1. Wählen Sie den Menüpunkt "Kontakte". Sie gelangen auf die Kontaktliste.

Schritt-für-Schritt: Verschlüsselte Verbindung herstellen

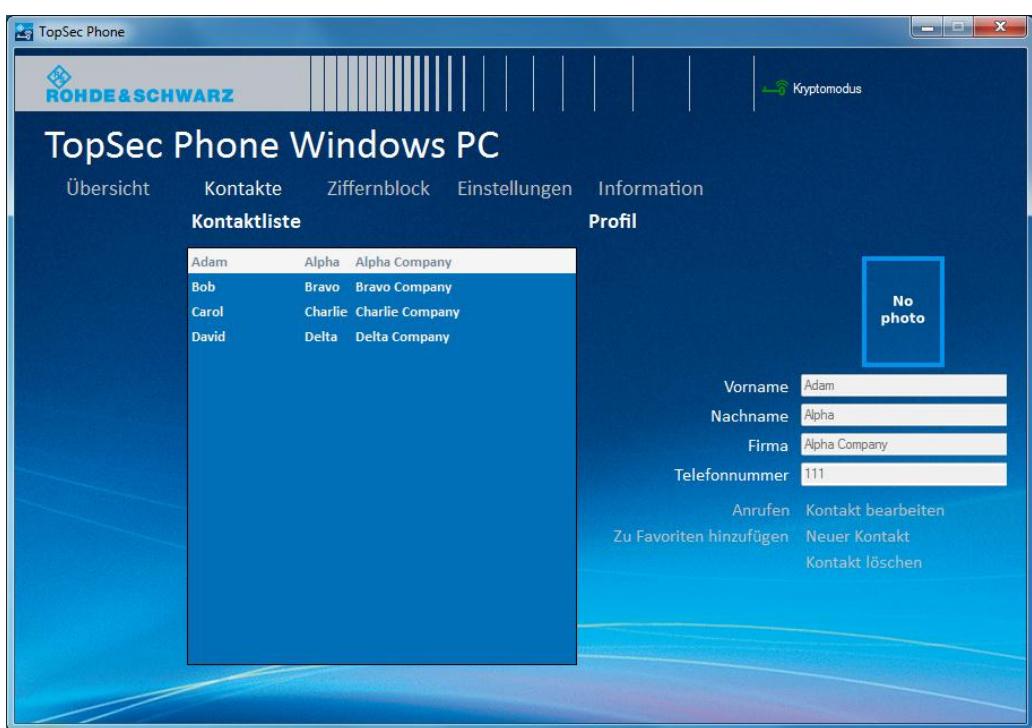

2. Wählen Sie nun den gewünschten Kontakt durch Doppelklick auf den Namen. Es öffnet sich ein Pop-Up, in welchem Sie den Rufmodus auswählen können.

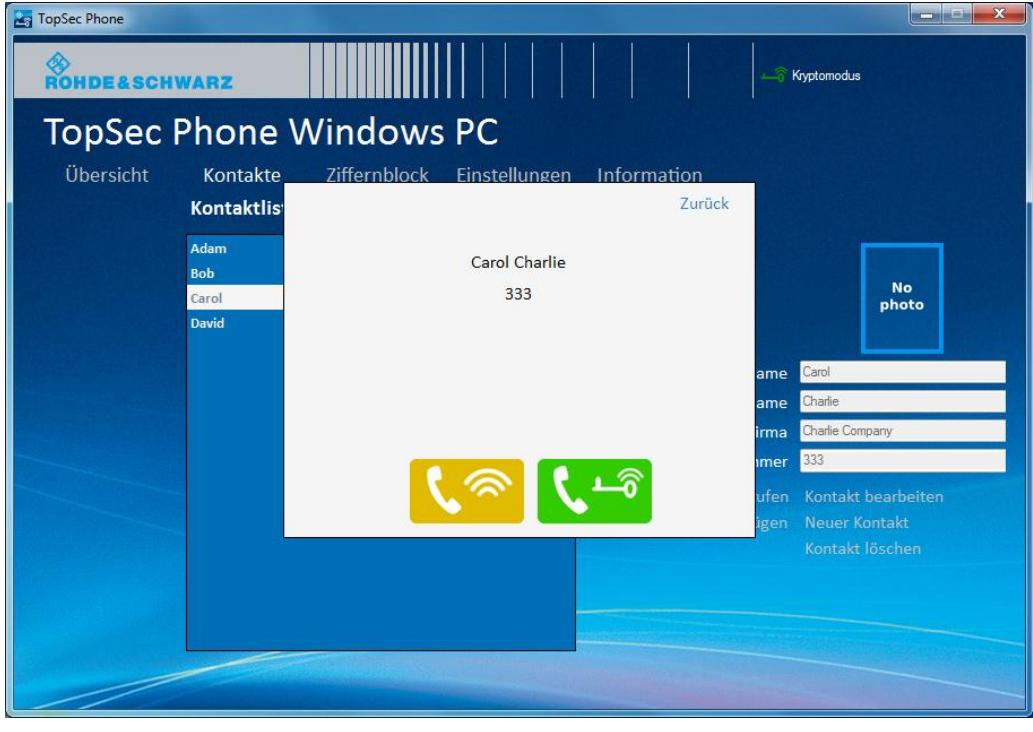

3. Wählen Sie den Button "Krypto-Anruf" (4<sup>-6</sup>, um einen verschlüsselten Anruf zu initiieren.

- 4. Ihr Computer stellt nun über das TopSec Mobile eine VoIP-Verbindung zu Ihrem Gesprächspartner her. Nimmt dieser das Gespräch an, kommt der Anruf zustande.
- 5. Nimmt Ihr Gesprächspartner das Gespräch im Kryptomodus an (d. h. er nimmt das Gespräch über das TopSec Mobile an), so klingelt Ihr TopSec Mobile und Sie müssen das Gespräch darüber annehmen, um verschlüsselt zu telefonieren.
- 6. Nimmt Ihr Gesprächspartner das Gespräch im Klarmodus an (d. h. er nimmt das Gespräch über sein Smartphone oder seinen Computer an), so klingelt ausschließlich Ihr Computer und Sie können das Gespräch ausschließlich unverschlüsselt durchführen.
- 7. Kommt das Gespräch zustande, erscheint der folgende Bildschirm. Dieser zeigt den Gesprächspartner anhand seiner VoIP-Nummer oder des zugehörigen Namens aus der Kontaktliste an. Außerdem sehen Sie den Anrufmodus und die Gesprächsdauer.

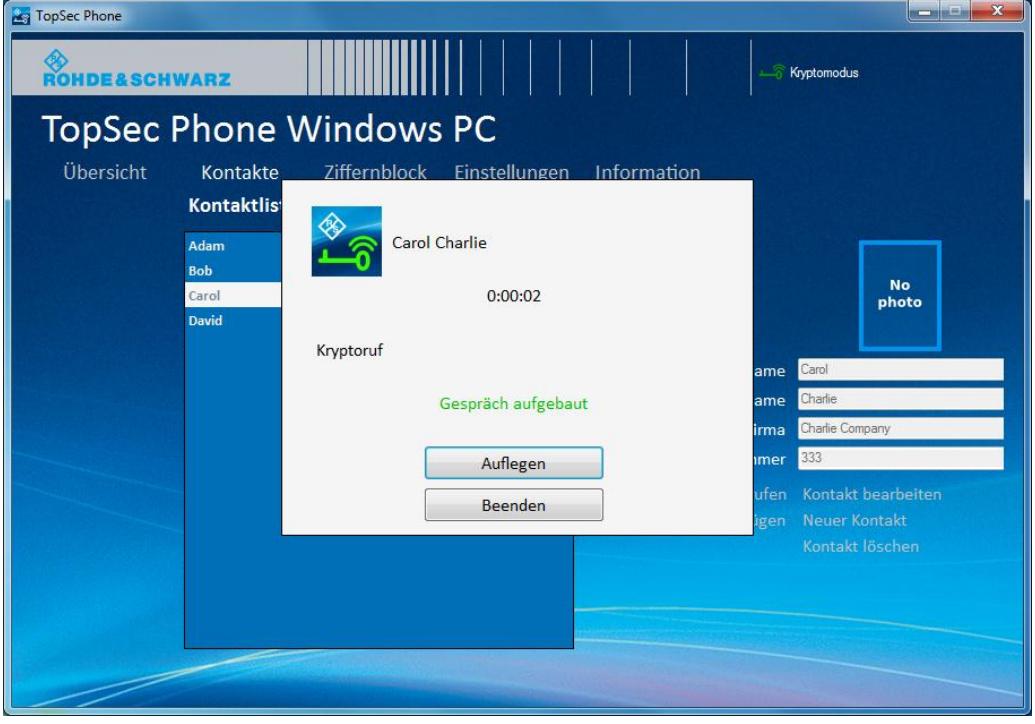

8. Im Fall eines Krypto-Anrufs beenden Sie das Gespräch entweder über Ihren Computer oder über Ihr TopSec Mobile. Im Fall eines Klar-Anrufs beenden Sie das Gespräch über Ihren Computer per Klick auf den Button "Auflegen".

 $\mathbf{x}$ 

Schritt-für-Schritt: Verschlüsselte Verbindung herstellen

# **ACHTUNG**

#### **Änderung des Rufmodus nach Initiierung des Anrufs**

Wenn Sie einen Anruf verschlüsselt initiiert haben, können Sie diesen **nicht** mehr unverschlüsselt annehmen. Nehmen Sie das Gespräch nicht über Ihr TopSec Mobile an, wird die Verbindung abgebaut.

## <span id="page-28-0"></span>**8.7.2 Verbindungsaufbau aus dem Ziffernblock**

1. Wählen Sie den Menüpunkt "Ziffernblock".

**De TonSec Phone** 

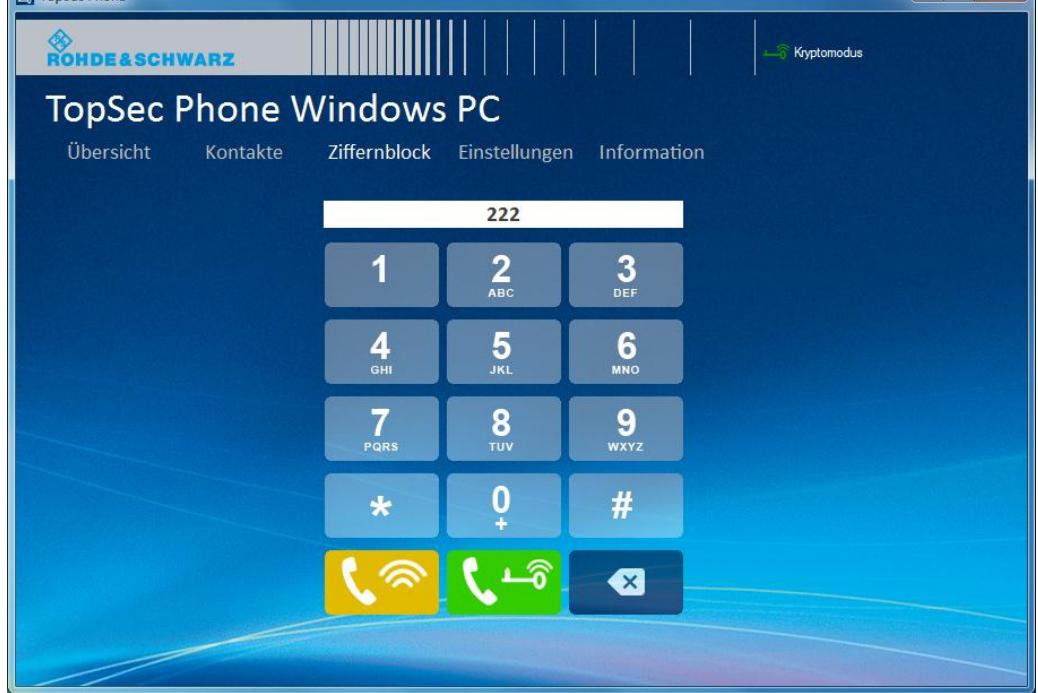

- 2. Geben Sie nun über die Tastatur die gewünschte Nummer ein.
- 3. Wählen Sie den Button "Krypto-Anruf" **K<sup>L-</sup>i**, um einen verschlüsselten Anruf zu initiieren.
- 4. Ihr Computer stellt nun über das TopSec Mobile eine VoIP-Verbindung zu Ihrem Gesprächspartner her. Nimmt dieser das Gespräch an, kommt der Anruf zustande.
- 5. Nimmt Ihr Gesprächspartner das Gespräch im Kryptomodus an (d. h. er nimmt das Gespräch über das TopSec Mobile an), so klingelt Ihr TopSec Mobile und Sie müssen das Gespräch darüber annehmen, um verschlüsselt zu telefonieren.
- 6. Nimmt Ihr Gesprächspartner das Gespräch im Klarmodus an (d. h. er nimmt das Gespräch über sein Smartphone oder seinen Computer an), so klingelt

ausschließlich Ihr Computer und Sie können das Gespräch ausschließlich unverschlüsselt durchführen.

7. Kommt das Gespräch zustande, erscheint der folgende Bildschirm. Dieser zeigt den Gesprächspartner anhand seiner VoIP-Nummer oder des zugehörigen Namens aus der Kontaktliste an. Außerdem sehen Sie den Anrufmodus und die Gesprächsdauer.

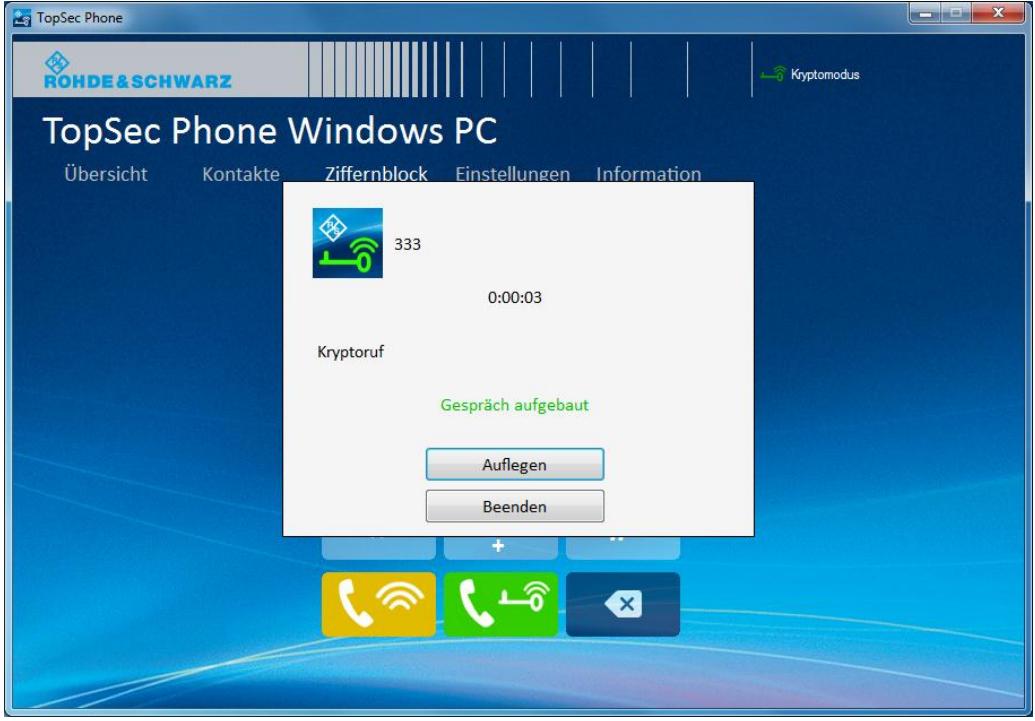

8. Im Fall eines Krypto-Anrufs beenden Sie das Gespräch entweder über Ihren Computer oder über Ihr TopSec Mobile. Im Fall eines Klar-Anrufs beenden Sie das Gespräch über Ihren Computer per Klick auf den Button "Auflegen".

## **ACHTUNG**

#### **Änderung des Rufmodus nach Initiierung des Anrufs**

Wenn Sie einen Anruf verschlüsselt initiiert haben, können Sie diesen **nicht** mehr unverschlüsselt annehmen. Nehmen Sie das Gespräch nicht über Ihr TopSec Mobile an, wird die Verbindung abgebaut.

## <span id="page-29-0"></span>**8.8 Schritt-für-Schritt: Anruf annehmen**

1. Bei einem eingehenden Anruf klingelt je nach Anrufmodus Ihr Computer (Klar-Anruf) oder Ihr TopSec Mobile (Krypto-Anruf). Außerdem zeigt Ihr Computer den Anruf sowie den Anrufmodus an.

- 2. Im Fall eines Krypto-Anrufs müssen Sie diesen am TopSec Mobile annehmen, um ein verschlüsseltes Gespräch zu führen. Nehmen Sie das Gespräch stattdessen über den Computer an, wird eine unverschlüsselte Verbindung hergestellt.
- 3. Im Fall eines Klar-Anrufs können Sie das Gespräch ausschließlich über den Computer annehmen.
- 4. Wollen Sie das Gespräch überhaupt nicht annehmen, weisen Sie dieses über den Button "Auflegen" ab.
- 5. Kommt das Gespräch zustande, erscheint der folgende Bildschirm. Dieser zeigt den Gesprächspartner anhand seiner VoIP-Nummer oder des zugehörigen Namens aus der Kontaktliste an. Außerdem sehen Sie den Anrufmodus und die Gesprächsdauer.

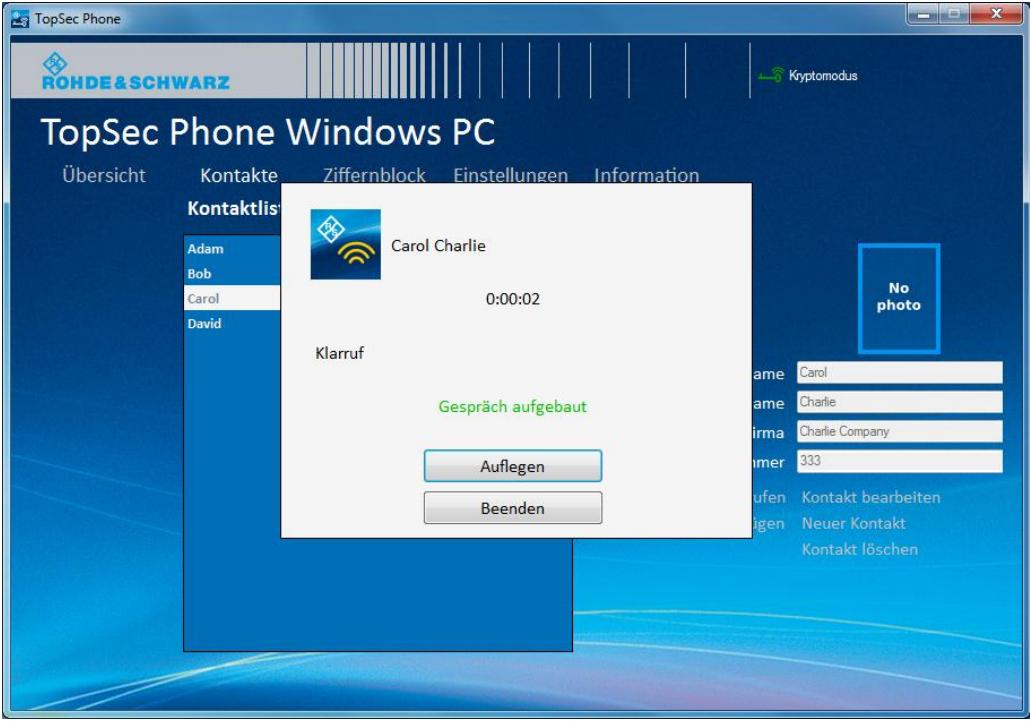

6. Im Fall eines Krypto-Anrufs beenden Sie das Gespräch entweder über Ihren Computer oder über Ihr TopSec Mobile. Im Fall eines Klar-Anrufs beenden Sie das Gespräch über Ihren Computer per Klick auf den Button "Auflegen".

Schritt-für-Schritt: Anruf annehmen

# **ACHTUNG**

### **Erinnerung**

Nur Ihr Computer kann einen Ruf im Klarmodus annehmen; über das TopSec Mobile Gerät können keine Klarrufe geführt werden.

Verschlüsselte Anrufe sind ausschließlich über das TopSec Mobile Gerät möglich.

#### <span id="page-32-0"></span>Anhang 9

## <span id="page-32-1"></span>A Nutzungsbedingungen

# **ROHDE&SCHWARZ**

### **Terms and Conditions for royalty-free Products**

Issued June 8, 2010 (PF 0095.9046.00 V01.01)

LEGAL NOTICE: PLEASE READ THESE TERMS AND CONDITIONS ECORE NOUNLOADING, INSTALLING OR OTHERWISE USING THE ROYAL TY-FREE SOFTWARE PROGRAMMS, INFORMATION CONTREMINGERS<br>PROVALTY-FREE SOFTWARE PROGRAMMS, BETA RELEASE<br>PROGRAMMS, INFORMATION, METHOD DESCRIPTIONS,<br>PICTURES, GRAPHS, CONTENTS PROVIDED BY ROHDE & SCHWARZ GMBH & CO. KG<br>(HEREINAFTER REFERRED TO AS "PRODUCT" OR "PRODUCTS").<br>ALL USE OF THE PRODUCT IS SUBJECT TO THE TERMS AND<br>CONDITIONS SET FORTH BELOW (HEREINAFTER REFERRED TO AS "TERMS AND CONDITIONS").

TO INSTALL THE PRODUCT, THE USER MUST FIRST AGREE TO<br>THE TERMS AND CONDITIONS. NOTWITHSTANDING ANYTHING TO<br>THE CONTRARY IN THESE TERMS AND CONDITIONS, INSTALLING<br>OR OTHERWISE USING ANY OF THE PRODUCT INDICATES THE USER'S ACCEPTANCE OF THESE TERMS AND CONDITIONS

#### Scope of these TERMS AND CONDITIONS

Supply or insert Extra Arthur Contour Inc. The User shall be entitled to view and download the PRODUCT including<br>enhancements and documentations if any. The use of the PRODUCT<br>shall be free of charge. The right to use the

If and to the extent the PRODUCT is provided to the User by ROHDE & in and we water in the Co. KG (hereinafter referred to as "R&S") in order<br>to fulfil R&S' warranty or non gratuitous maintenance obligations under<br>any other already existing agreement with the User, the use of the<br>PRODUCT s

#### **Grant of License**

Grant or Lucense<br>RS grants to the User a non-exclusive, non-transferable, royalty free,<br>Reform that the PRODUCT for the sole purpose for which it is<br>intended and provided by R&S.

The license granted hereunder is limited to R&S and R&S licensors intellectual property rights in the PRODUCT. R&S reserves all rights not<br>expressly granted hereunder to the User.

#### **Restrictions**

The User shall not (i) copy the PRODUCT except for archival purposes<br>or unless it is essentially required for its authorized use, (ii) modify, ada<br>or create derivative works of the PRODUCT or disable any of its dify, adapt or cleared univalue works of the PRODUCT or ussale and the product dentification,<br>features, (iii) remove, alter or obscure any product identification,<br>copyright or other intellectual property notices embedded within or on otherwise by mandatory law

Third Party Product / Open Source Software<br>To the extent that the PRODUCT is provided to the User for which R&S<br>has only derived rights to use (Third Party Product), the above Sections<br>"Grant of License" and "Restrictions" Using the blue to the Basic course and the User – be amended and superseded<br>by the conditions of use agreed between R&S and its licensor. To the<br>extent that the User – be amended and superseded<br>by the conditions of use ag provisions of the above Sections "Grant of License" and "Restrictions"<br>shall be amended and superseded by the conditions of use of the according Open Source Software. Upon request, R&S shall provide the<br>according Open Sour but also its licensor, to assert claims and rights arising there from in their own name

Copyright<br>R&S is and will remain the sole owner of all right, title and interest,<br>including all intellectual property rights, in and to the PRODUCT, and all<br>modifications, enhancements, updates, upgrades and derivative wor incommutation, infinite materials and the product of materials accompanying the PRODUCT. The User must reproduce all copyright notices in the original PRODUCT on all permitted copies.

#### **Limitation of Warranty**

Limitation of Warranty<br>The PRODUCT shall be made available to the User free of charge. R&S<br>shall in particular make no warranty or representation that any<br>PRODUCT will meet the User's expectations, requirements or works in parties, it at the operator of the PRODUCT will be corrected.<br>For the central of the particular of the corrected.<br>Furthermore, R&S shall make no warranty that the PRODUCT is free<br>from any third-party rights. The afore-ment obliged to indemnify the User for damages resulting there from.

**Product Support**<br>R&S offers a limited support for the PRODUCT at its sole discretion on<br>voluntary basis and reserves the right to update the contents of the<br>PRODUCT and its associated programs, files, documentation and/or other elements

#### Liability

nessings<br>R&S shall only be liable in case of intent and gross negligence. This<br>limitation shall not apply in case of injuries of life, body or health. Mandatory liability pursuant to product liability law shall remain<br>unaffected.

Consequential Damages<br>In no event shall R&S be liable for (i) any indirect, consequential or in the oceanic damages, and (ii) loss of profit, risk/replacement purchase,<br>interruption of business, loss of profit, risk/replacement purchase,<br>interruption of business, loss of production, contractual claims of third<br>par

#### Revocation

R&S may revoke the License upon notice for failure of the User to<br>comply with any of these TERMS AND CONDITIONS. Upon revocation,<br>the User shall immediately stop the use and immediately return or destroy the PRODUCT, together with all copies, adaptations and merged portions in any form. In case of destruction the User shall prove such destruction if requested by R&S.

Applicable Law / Place of Jurisdiction<br>These TERMS AND CONDITIONS and the contractual relationship From the User and R&S shall be governed by German law, excluding<br>the provisions on conflict of laws. The application of the UN Convention<br>on Contracts for the International Sale of Goods (CISG) shall be<br>excluded.

The courts of Munich shall have exclusive jurisdiction in case of any The course arising directly or indirectly from the contractual relationship,<br>disputes arising directly or indirectly from the contractual relationship,<br>provided that the User is a businessman, a body corporate, a legal ent

#### Miscellaneous

If any provision of these TERMS AND CONDITIONS are held invalid, the<br>offending clause will be modified so as to be enforceable and, as modified, shall be fully enforced, and the remainder of these TERMS AND CONDITIONS will continue in full force and effect

ROHDE & SCHWARZ GmbH & Co. KG, Muehldorfstr. 15, 81671 Munich, Germany

# <span id="page-34-0"></span>10 Glossar

**D**

**DNS:** Domain Name System

**I**

**IAX:** InterAsterisk Exchange

**IAX2:** InterAsterisk Exchange Protokoll in der Version 2

**IPv4-Adresse:** IPv4 ist das Internet Protocol Version 4. Die Adressierung über IPv4 wird in paketorientierten Netzen verwendet. IPv4-Adressen werden dezimal in vier Blöcken geschrieben, zum Beispiel 207.142.131.235

**P**

**PAN:** Personal Area Network. Profil zur Übertragung von Netzwerkverbindungen über Bluetooth®.

### **S**

**SIP:** Session Initiation Protocol; Protokoll zum Lokalisieren von Benutzern und zum Auf- und Abbau von Verbindungen

## **T**

**TCP:** Transmission Control Protocol

**Tethering:** Verbindung eines Smartphones mit einem PC, PDA oder anderem Endgerät, um diesem eine Internetverbindung über GSM/UMTS zu ermöglichen. Das Mobiltelefon übernimmt damit die Rolle eines Modems.

## **V**

**VoIP:** Voice over IP

# <span id="page-36-0"></span>11 Index

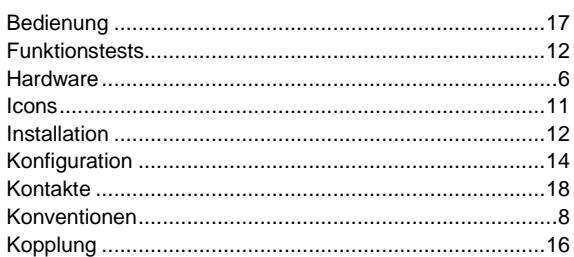

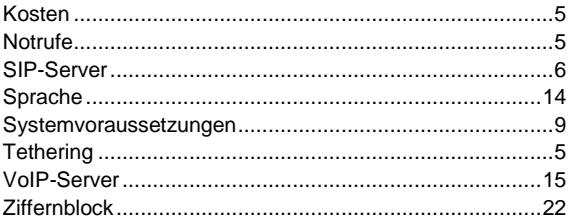